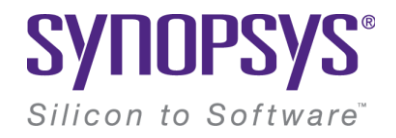

# **CODE-V Setup Manual**

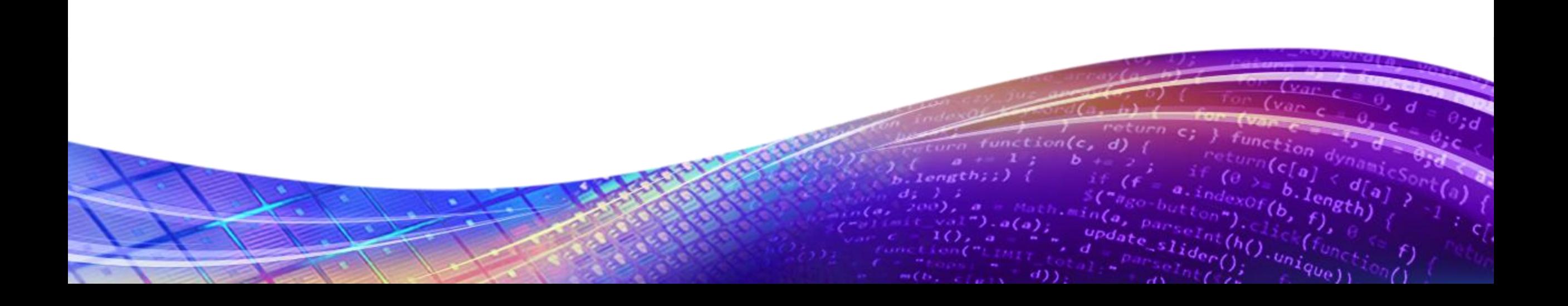

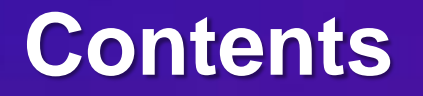

- 1. [Fixed License Setup](#page-2-0) : Dongle Key(USB Key)를 활용한 Single-PC 구동
- 2. [Floating License Setup](#page-7-0) : Server를 활용한 Multi-PC 구동
- 3. [License Manager Setup :](#page-12-0) Floating License를 활용하기 전에, Server 구축 방법
- 4. [Floating License Assign](#page-17-0) : Floating License Setup 방법
- 5. [Fixed & Floating License Change](#page-21-0) : Single & Multi-PC 간의 License 교체 방법

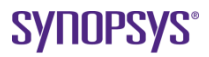

<span id="page-2-0"></span>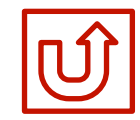

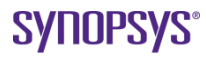

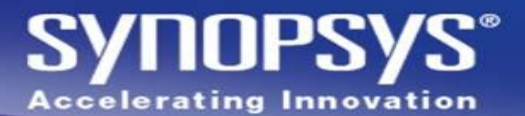

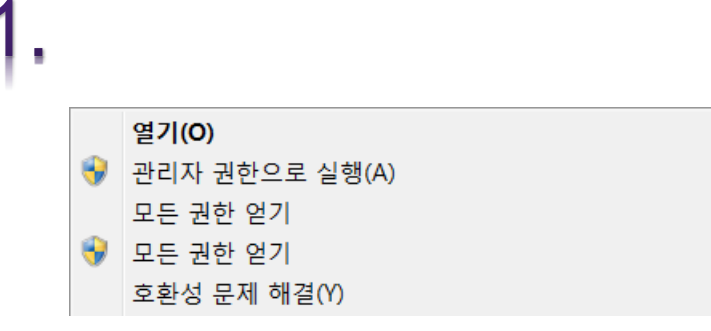

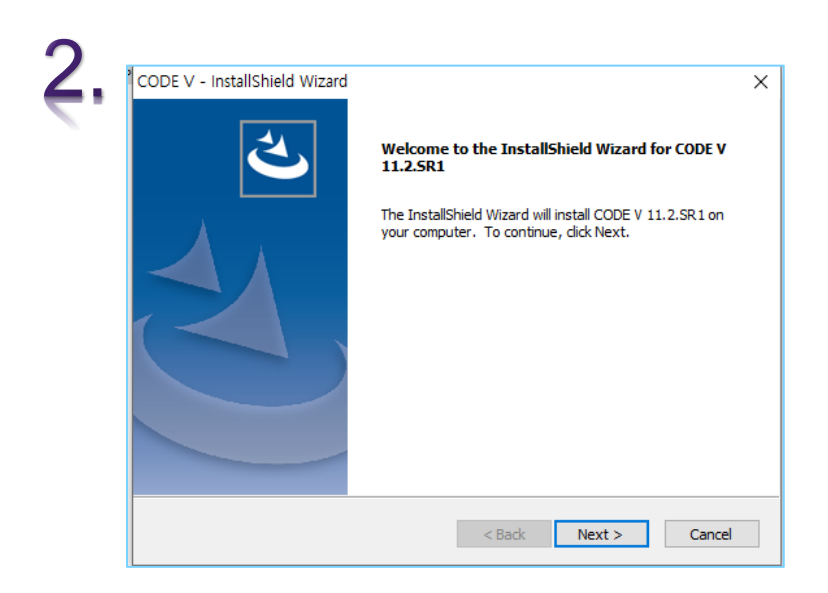

- **1. '**관리자 권한으로 실행**(A)'** 을 눌러 Setup을 실행합니다.
- **2. 'Next**'을 진행합니다.

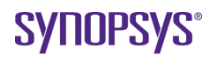

# **SYNOPSYS**

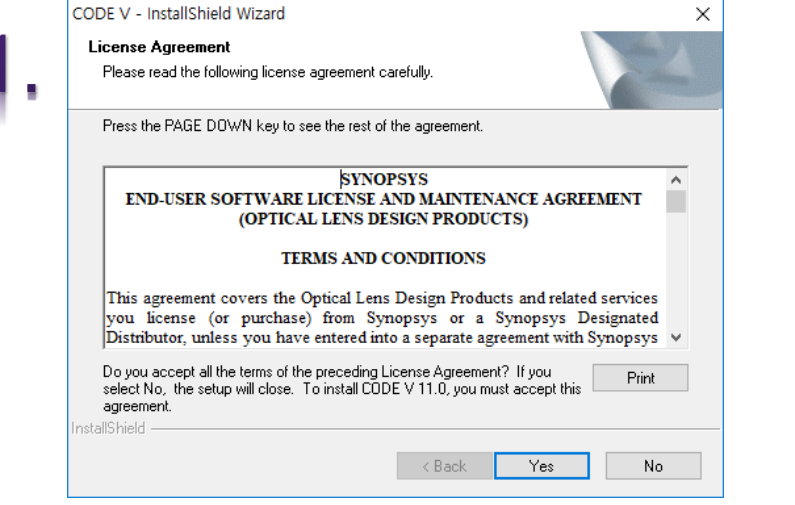

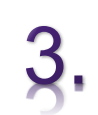

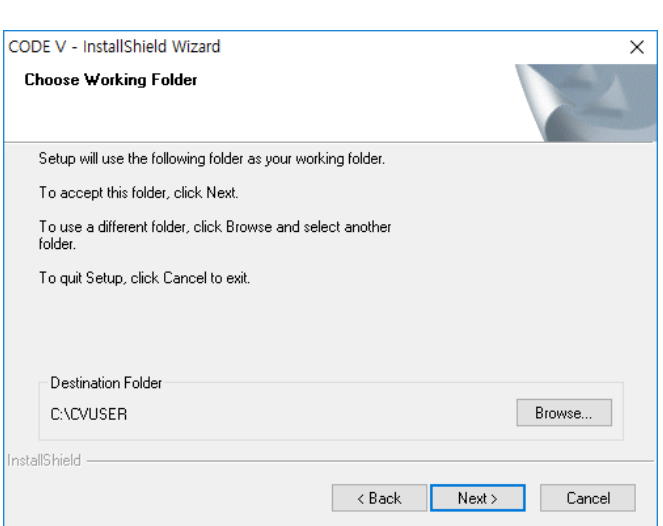

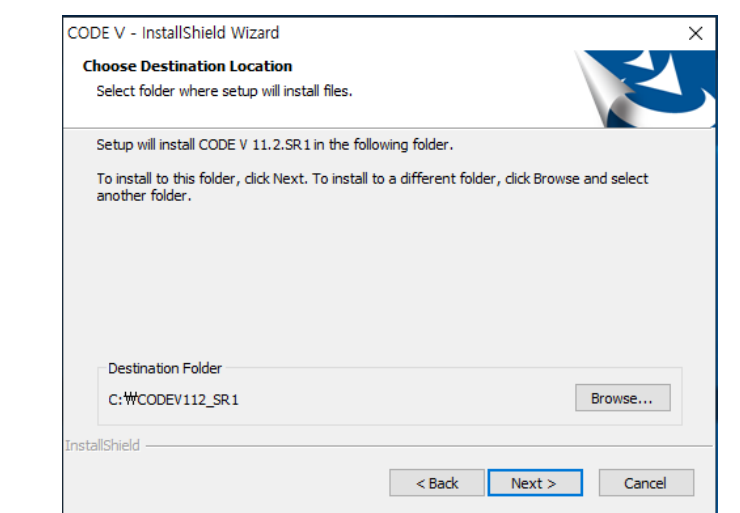

**1. 'Yes**'을 진행합니다.

- 2. 경로 지정 후, **'Next'** 진행합니다.
- **3. 'Next**'을 진행합니다.

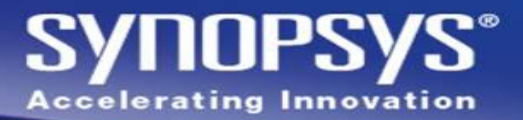

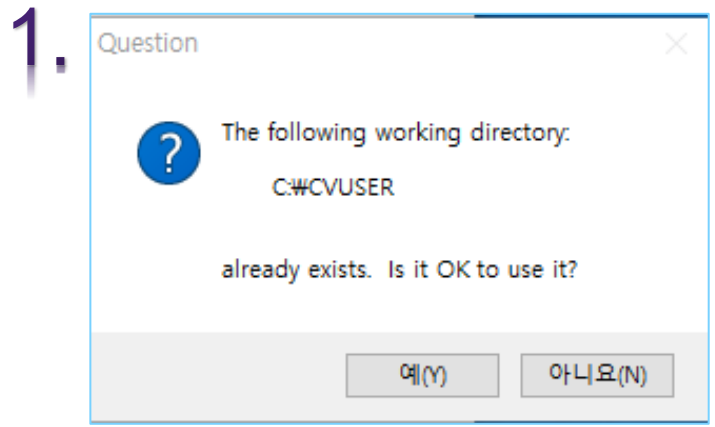

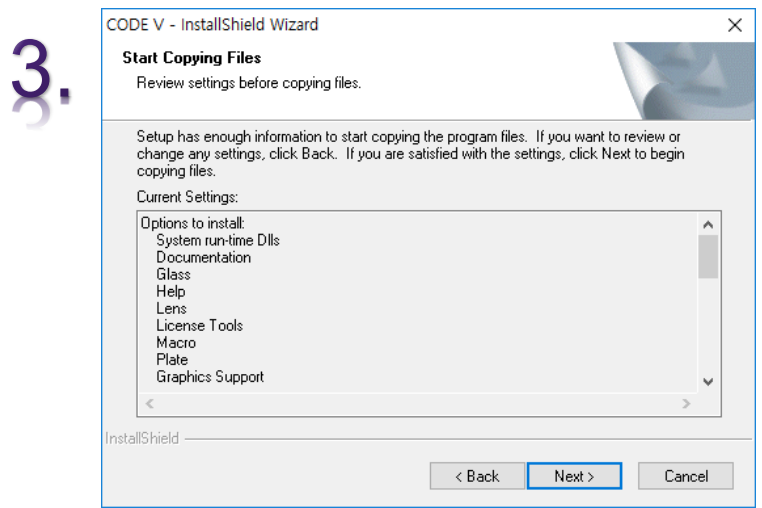

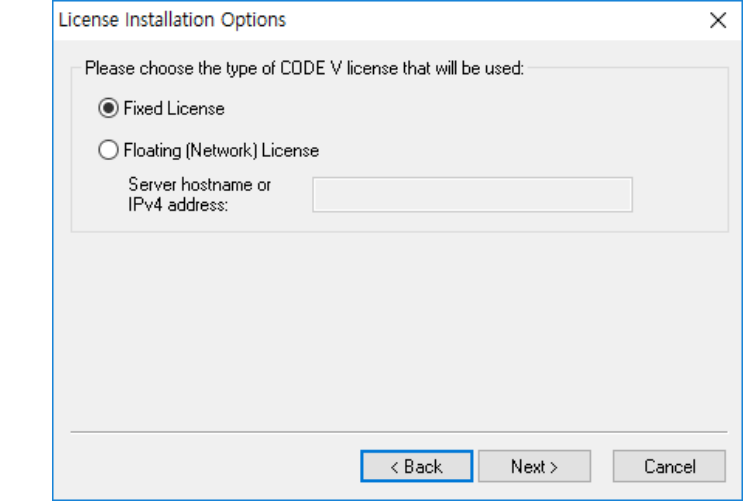

**1. 'Yes'**을 진행합니다.

- **2. 'Fixed License**'을 누른 후, **'Next'** 진행합니다.
- **3. 'Next**'을 진행합니다.

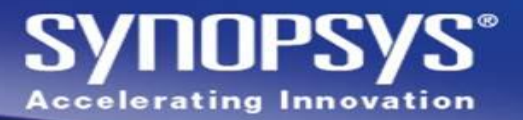

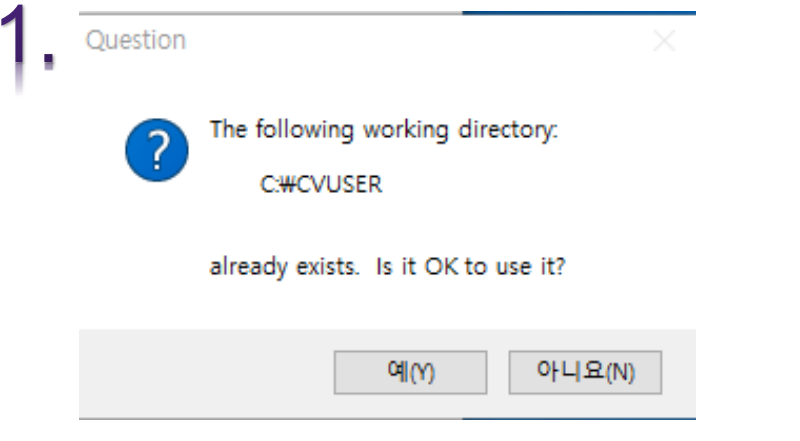

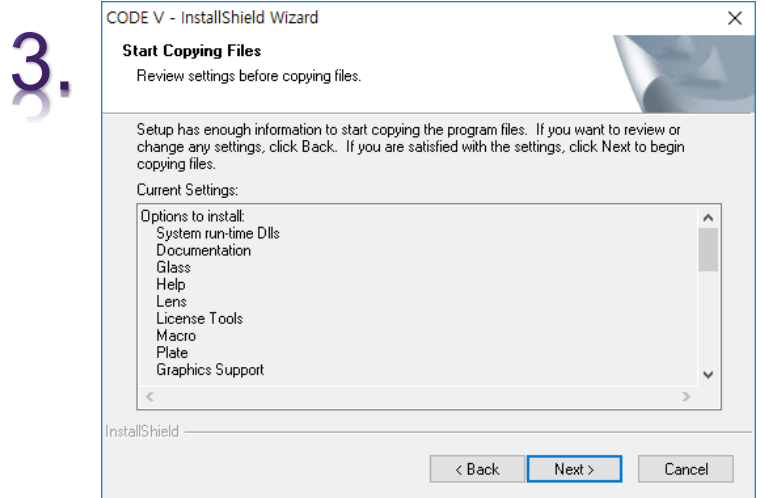

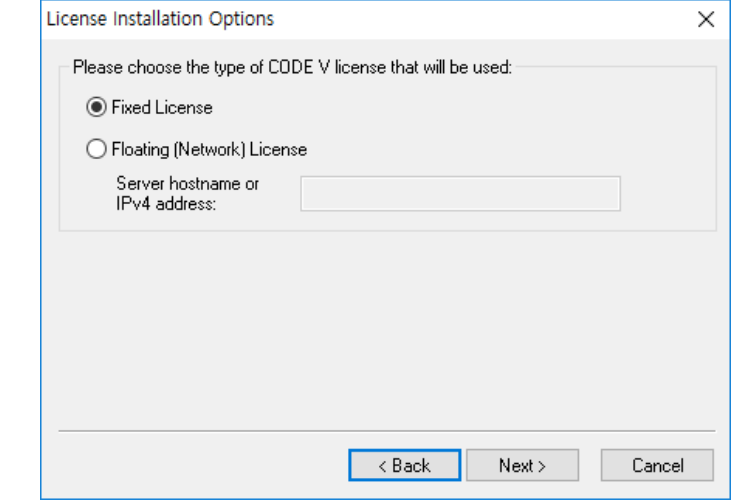

**1. 'Yes'**을 진행합니다.

- **2. 'Fixed License**'을 누른 후, **'Next'** 진행합니다.
- **3. 'Next**'을 진행합니다.

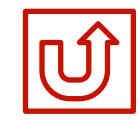

# <span id="page-7-0"></span>**Floating License Setup :**

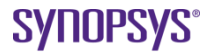

### **Floating License Setup :**

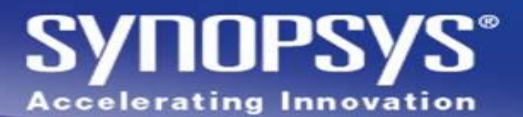

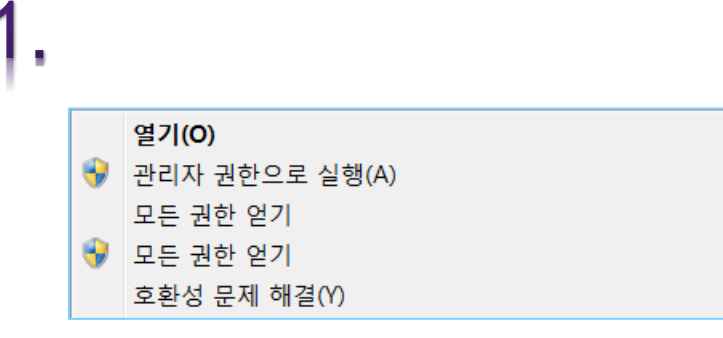

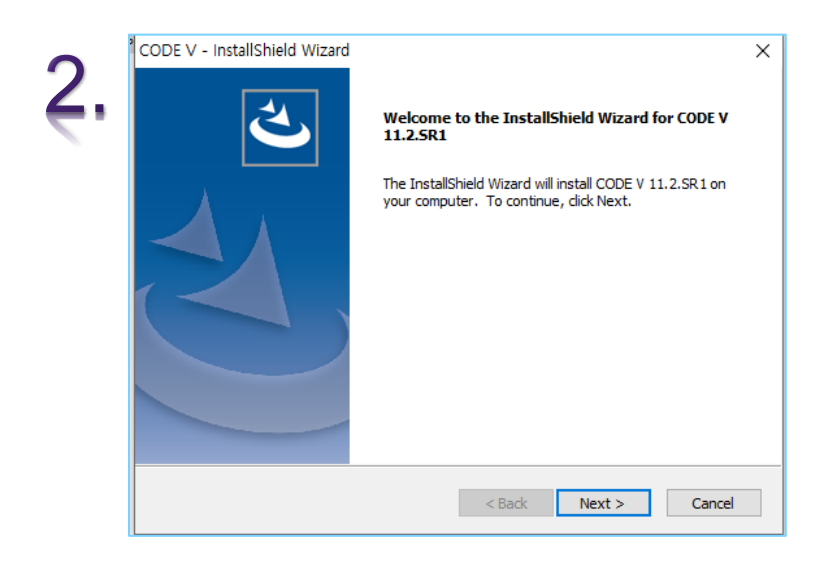

- **1. '**관리자 권한으로 실행**(A)'** 을 눌러 Setup을 실행합니다.
- **2. 'Next**'을 진행합니다.

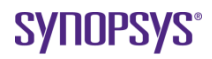

# **SYNOPSYS**

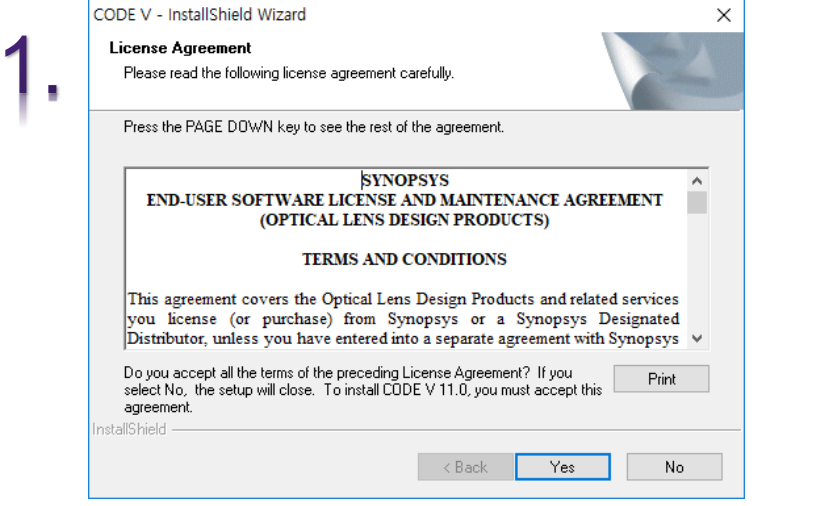

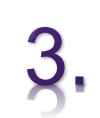

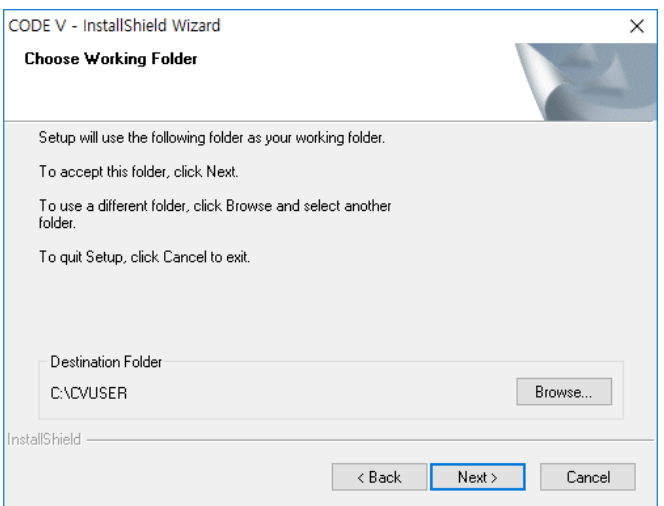

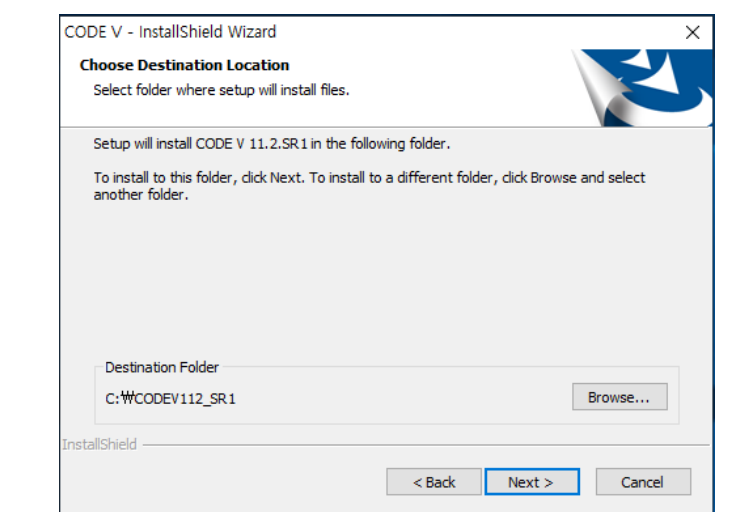

**1. 'Yes**'을 진행합니다.

- 2. 경로 지정 후, **'Next'** 진행합니다.
- **3. 'Next**'을 진행합니다.

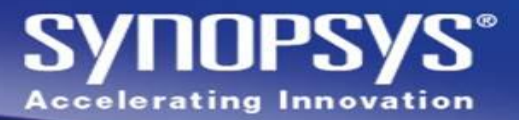

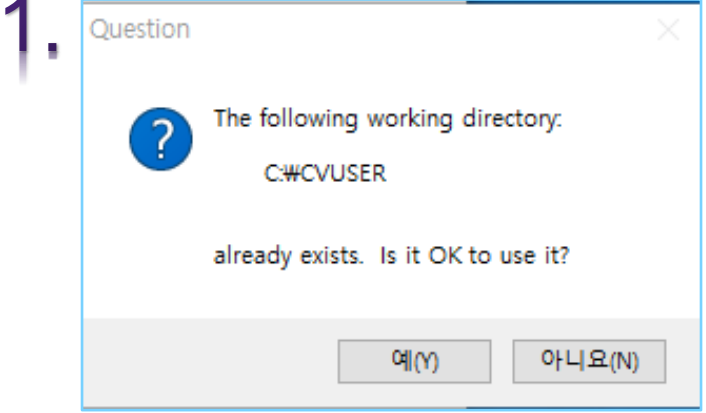

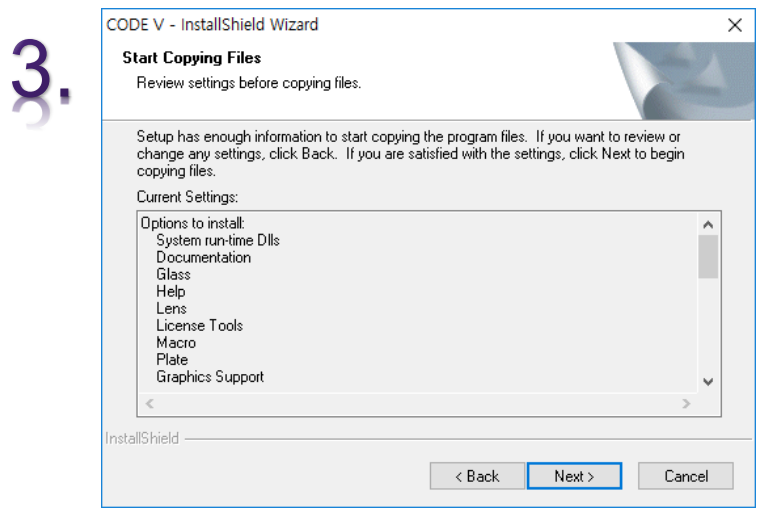

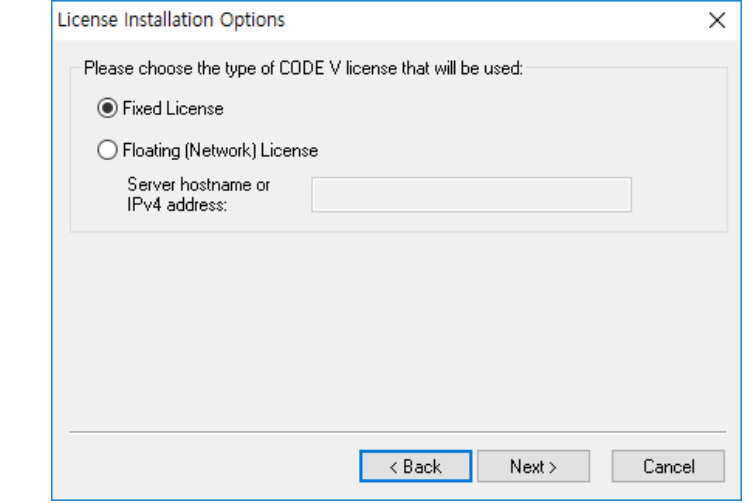

**1. 'Yes'**을 진행합니다.

- **2. 'Fixed License**'을 누른 후, **'Next'** 진행합니다.
- **3. 'Next**'을 진행합니다.

### **Floating License Setup :**

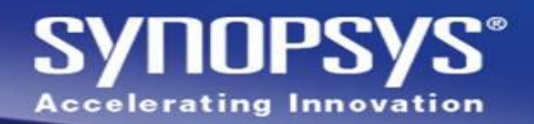

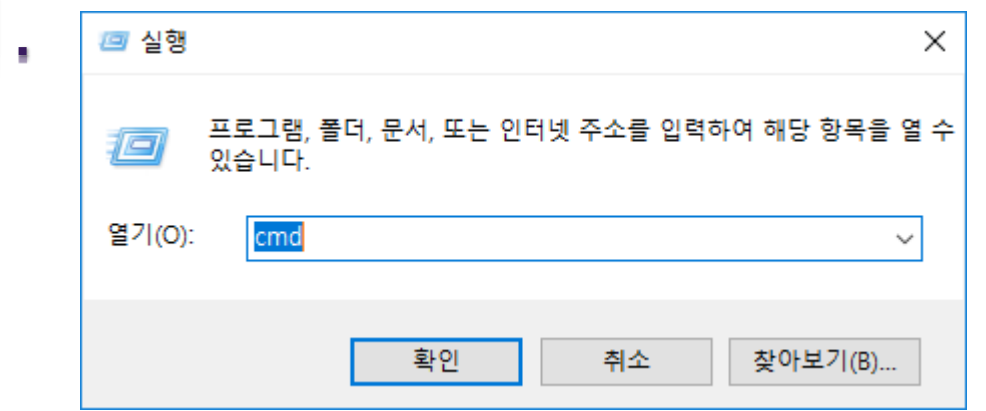

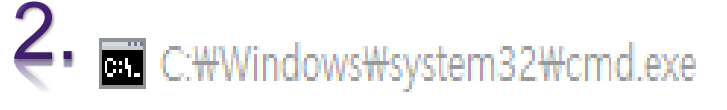

Microsoft Windows [Version 10.0.16299.192]<br>(c) 2017 Microsoft Corporation. All rights reserved.

D:MUsersMsamsung>ipconfig /all

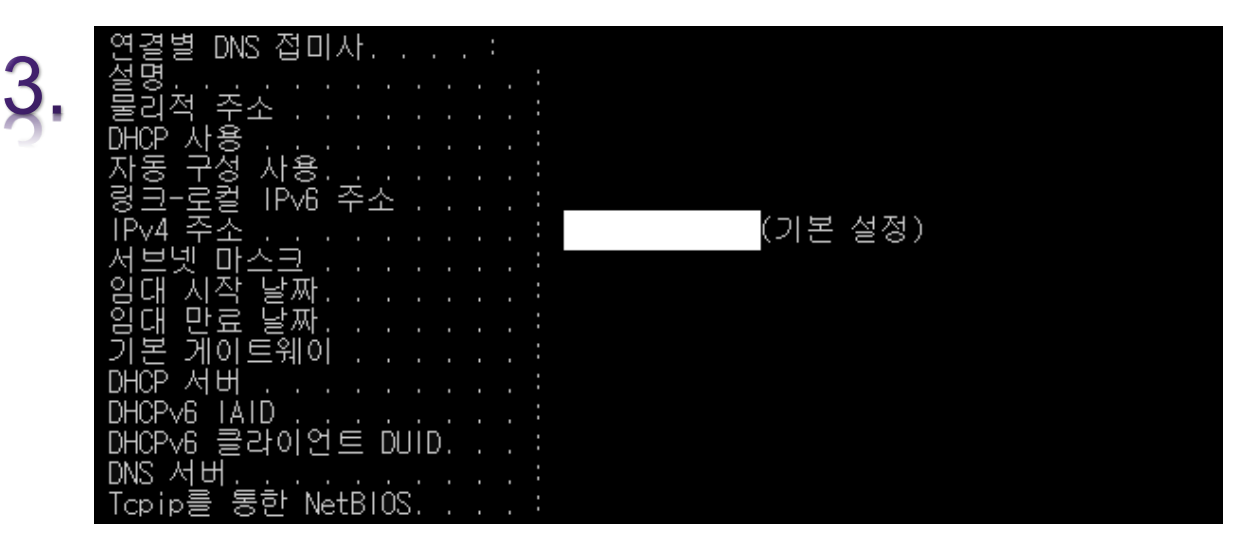

- **1. 'Window + R'** 버튼을 동시에 눌러, 실행창을 실행합니다. 그리고 **'cmd'**를 입력합니다.
- **2. 'Ipconfig /all'**을 입력합니다.
- **3. 'IPv4'** 찾는 방법 이더넷 어댑터, 무선 LAN 어댑터, 이더넷 어댑터 Bluetooth 등 많은 네트워크 연결 방법이 나열됩니다. 이중에서 왼쪽 그림과 같이 **'IPv4'** 부분에 **'(**기본 설정**)'**이라고 된 부분의 **IP(**하얀 부분**)**를 **'**다음 페이지의 **1**번**'**에서 입력을 합니다.

#### **'**관리자 **PC'**에서만**!!** 다음 작업을 진행합니다**.**

<span id="page-12-0"></span>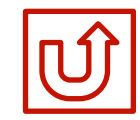

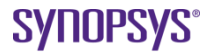

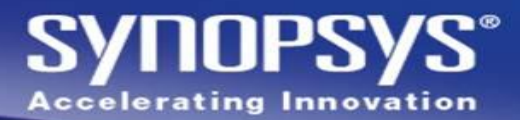

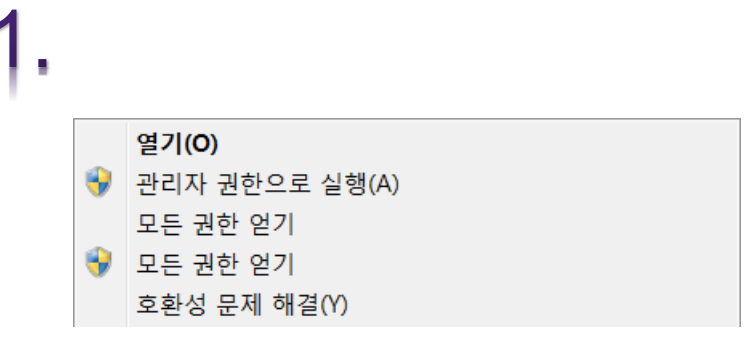

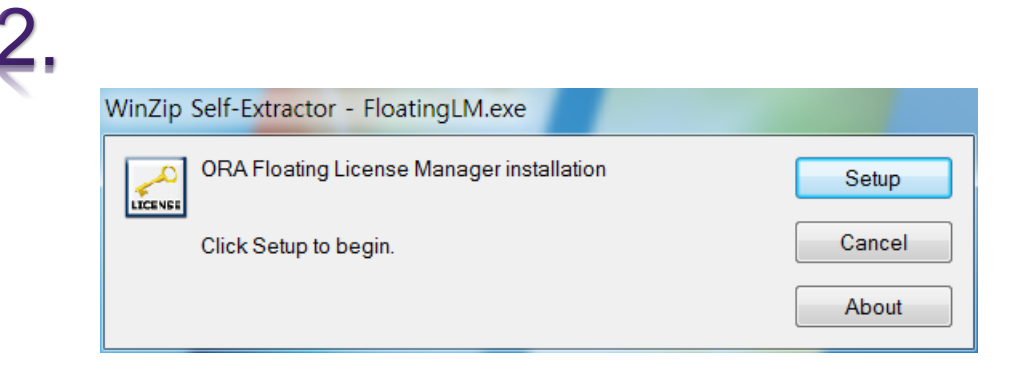

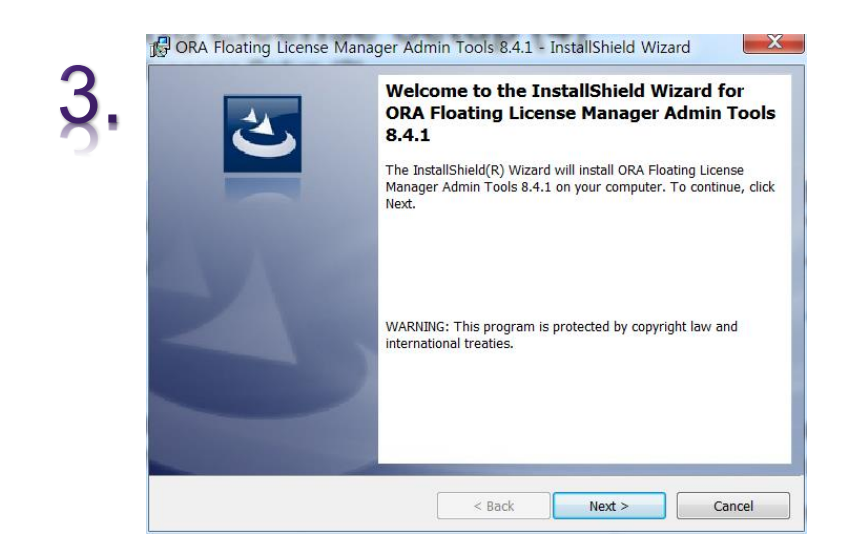

- **1. '**관리자 권한으로 실행**(A)'** 을 눌러 Setup을 실행합니다.
- **2. 'Setup**'을 진행합니다.
- **3. 'Next**'을 진행합니다.

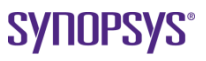

#### **SYNOPSYS® Accelerating Innovation**

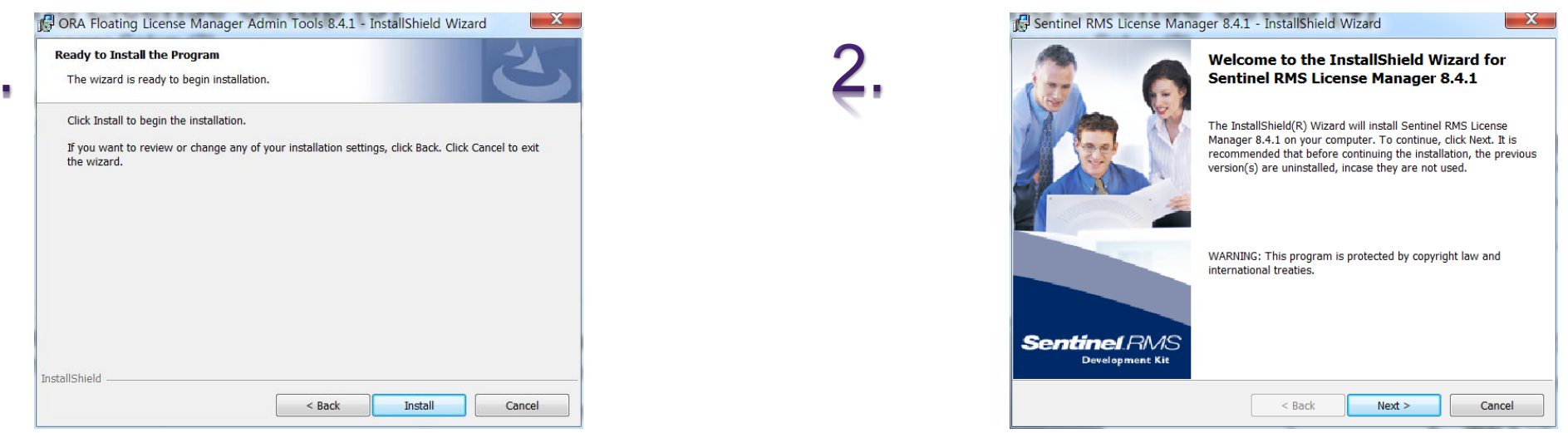

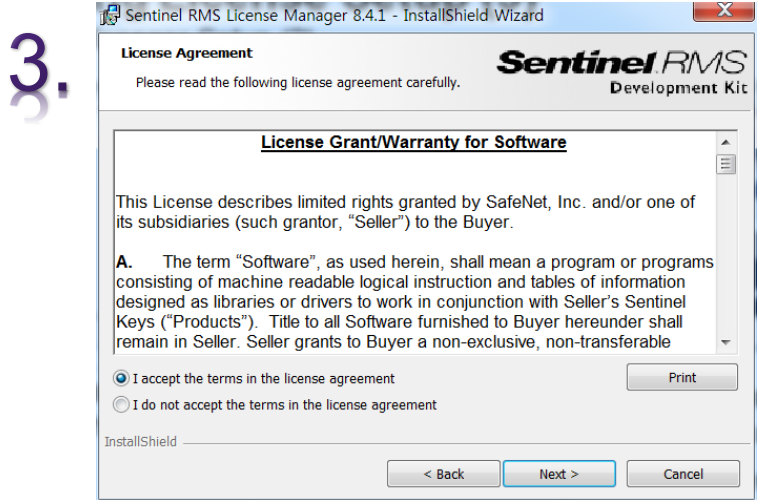

- **1. 'Install**'을 진행합니다.
- **2. 'Next**'을 진행합니다.
- **3. 'I accept the terms in the license agreement'** 선택 후, **'Next**'을 진행합니다.

#### **SYNOPSYS® Accelerating Innovation**

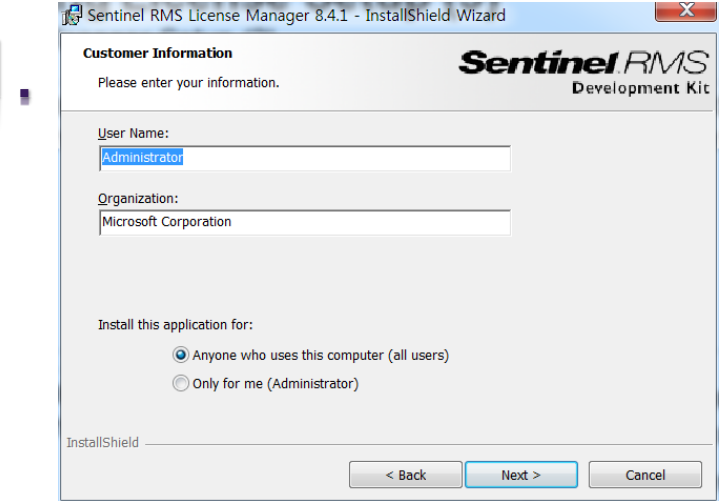

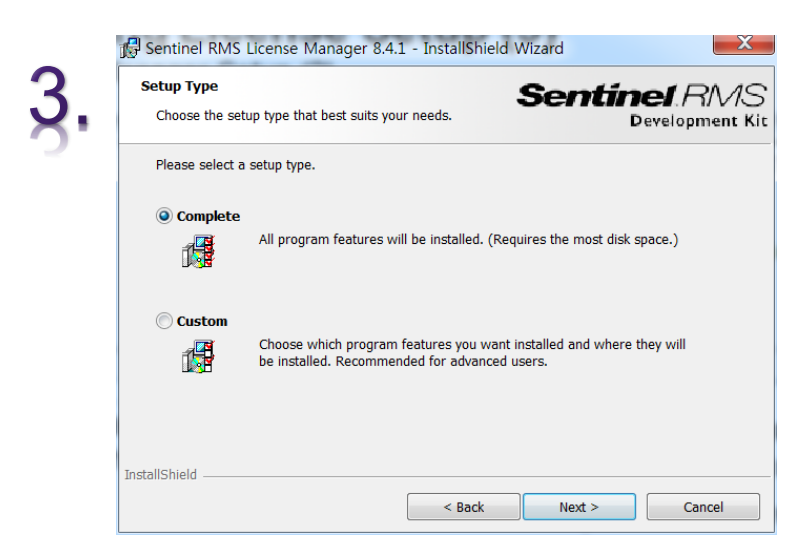

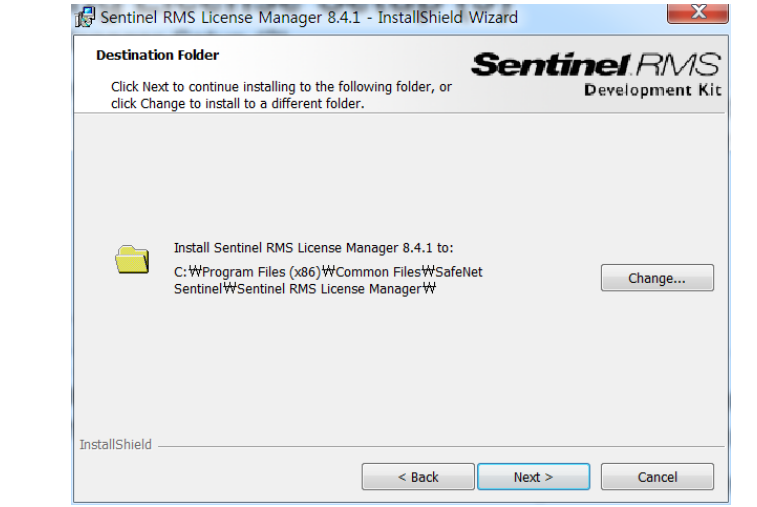

- 1. 기본 정보 입력 후, **'Next'**을 실행
- **2. 'Next**'을 진행합니다.
- **3. 'Complete**'을 선택 후, **'Next'** 진행합니다.

#### **SYNOPSYS® Accelerating Innovation**

#### Sentinel RMS License Manager 8.4.1 - InstallShield Wizard

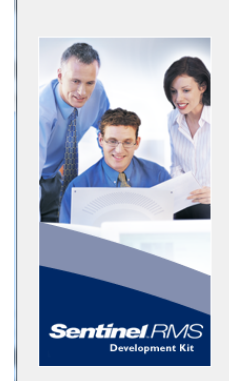

÷

#### System Firewall Settings Need To Be

 $\mathbf{x}$ 

Modified<br>The setup program will install the Sentinel RMS License Manager (license server) on this system. To allow communication between the RMS License Manager and the clients running licensed applications, the system firewall settings need to be modified. The Sentinel RMS License Manager will be added to the firewall blocking exceptions list.

Keep the checkbox below selected to unblock the firewall. Clearing this checkbox will let the firewall block the communication between the clients and the RMS License Manager.

Unblock the system firewall for the Sentinel RMS<br>License Manager

Tip: For instructions on unblocking the firewall later, refer to the Sentinel RMS SDK System Administrator's Help.

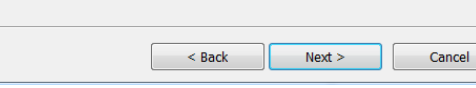

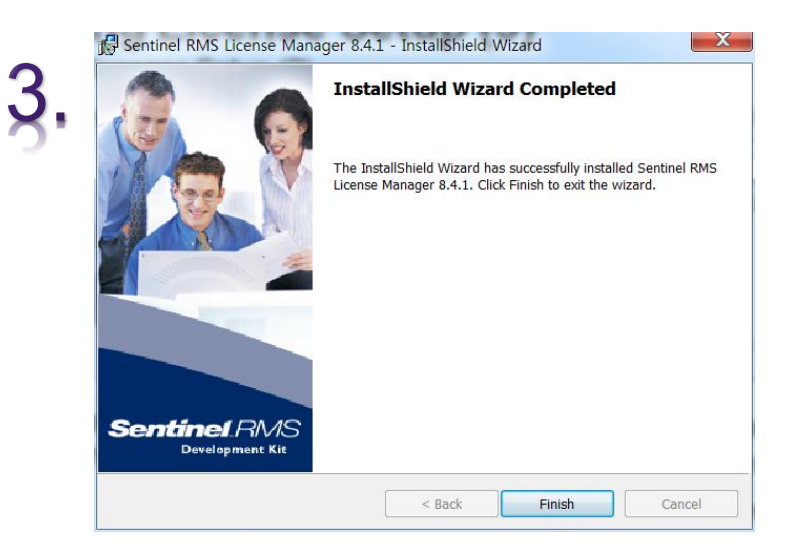

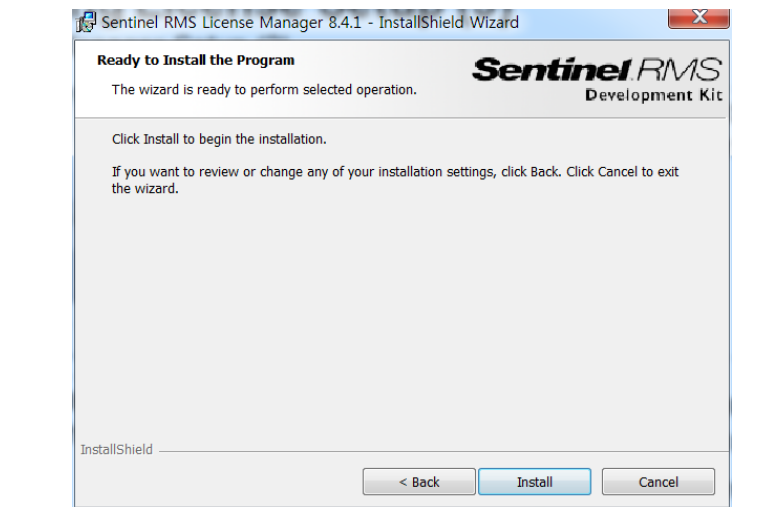

- **1. 'Next**'을 진행합니다.
- **2. 'Install**'을 진행합니다.
- **3. 'Finish**'을 선택

#### **SYNOPSYS®**

<span id="page-17-0"></span>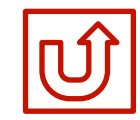

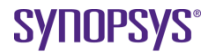

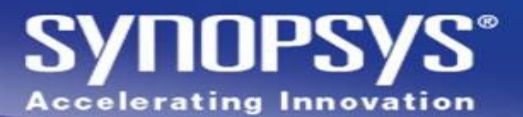

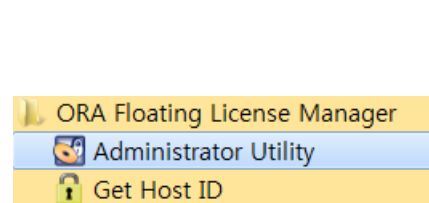

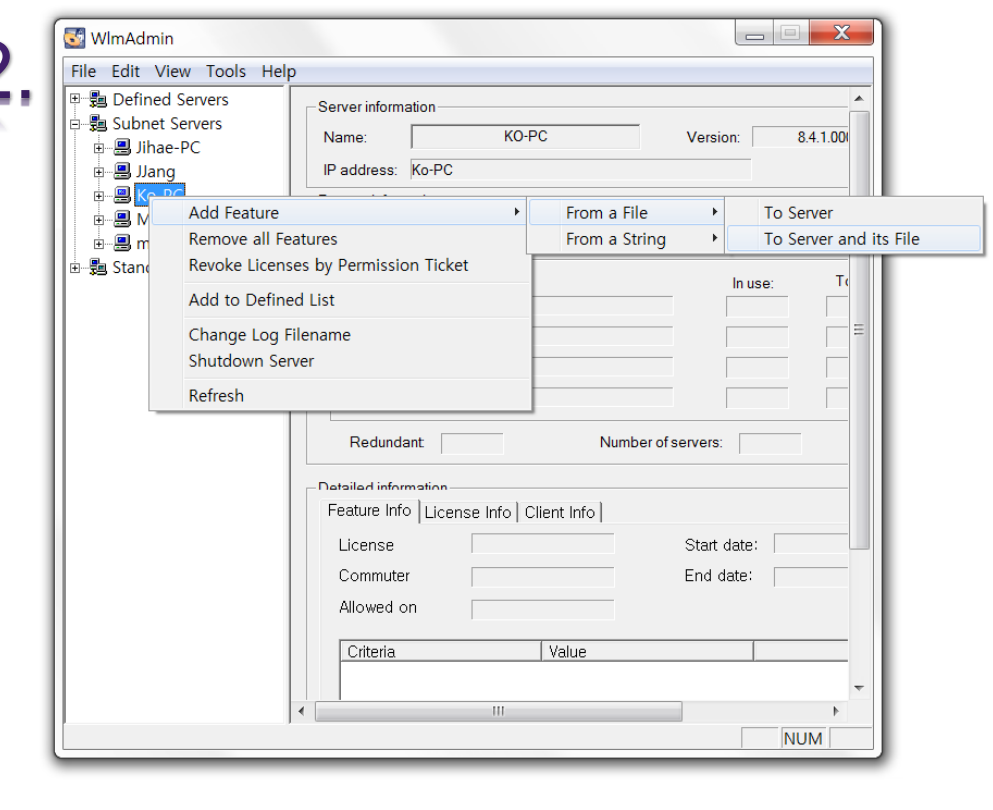

1-1. 바탕 화면의 좌측 하단의 **'Window'** 버튼을 누릅니다.

#### 1-2. **'**모든 프로그램 **> ORA Floating License manager > Administrator Utility'**를 **'**관리자 권한**'**으로 실행합니다.

- 2-1. **'Subnet Servers**'에서 해당 PC의 이름을 확인 후 선택합니다.
- 2-2. **'Add Feature > From a File > To Server and lts File'**을 선택합니다.

×

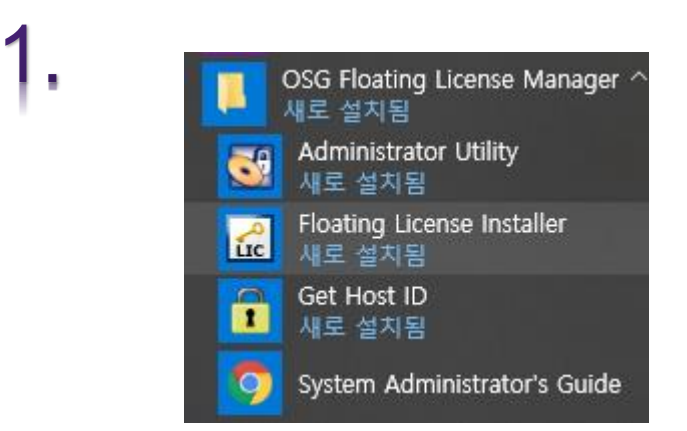

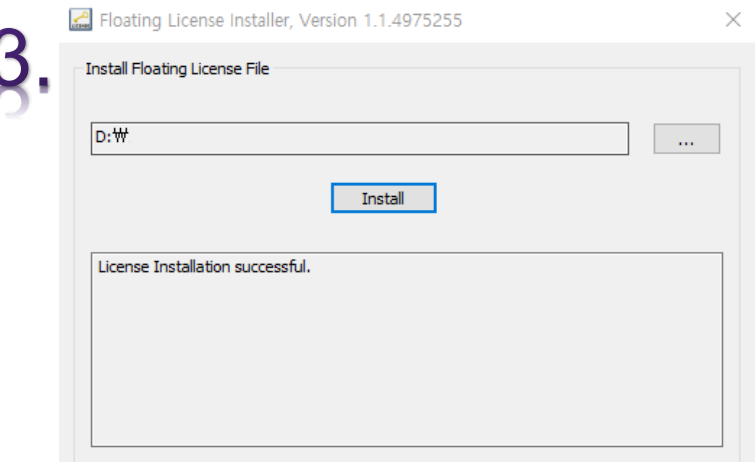

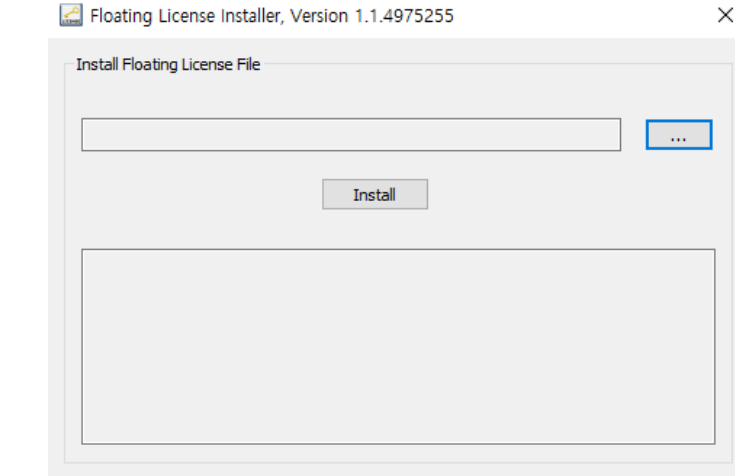

**SYNOPSYS® Accelerating Innovation** 

**SYNOPSYS®** 

1. 바탕 화면의 좌측 하단의 '**Window'** 버튼을 누릅니다.

'모든 프로그램 **> ORA Floating License manager > Floating License Installer**를 실행합니다.

- **2. '…'** 버튼을 눌러, 사용하고자 하는 **License**를 선택합니다. Install를 실행합니다.
- 3. 설치가 올바르게 되면 하기 라벨에 **'License Installation successful.'**라고 표기됩니다.

(이미 **License**가 설치되어 있으면, **'Duplicate License'**라고 표기가 됩니다.)

#### 앞 페이지에서 **License**가 올바르게 설치가 안 되시면 위의 방법으로 다시 진행할 수 있습니다**.**

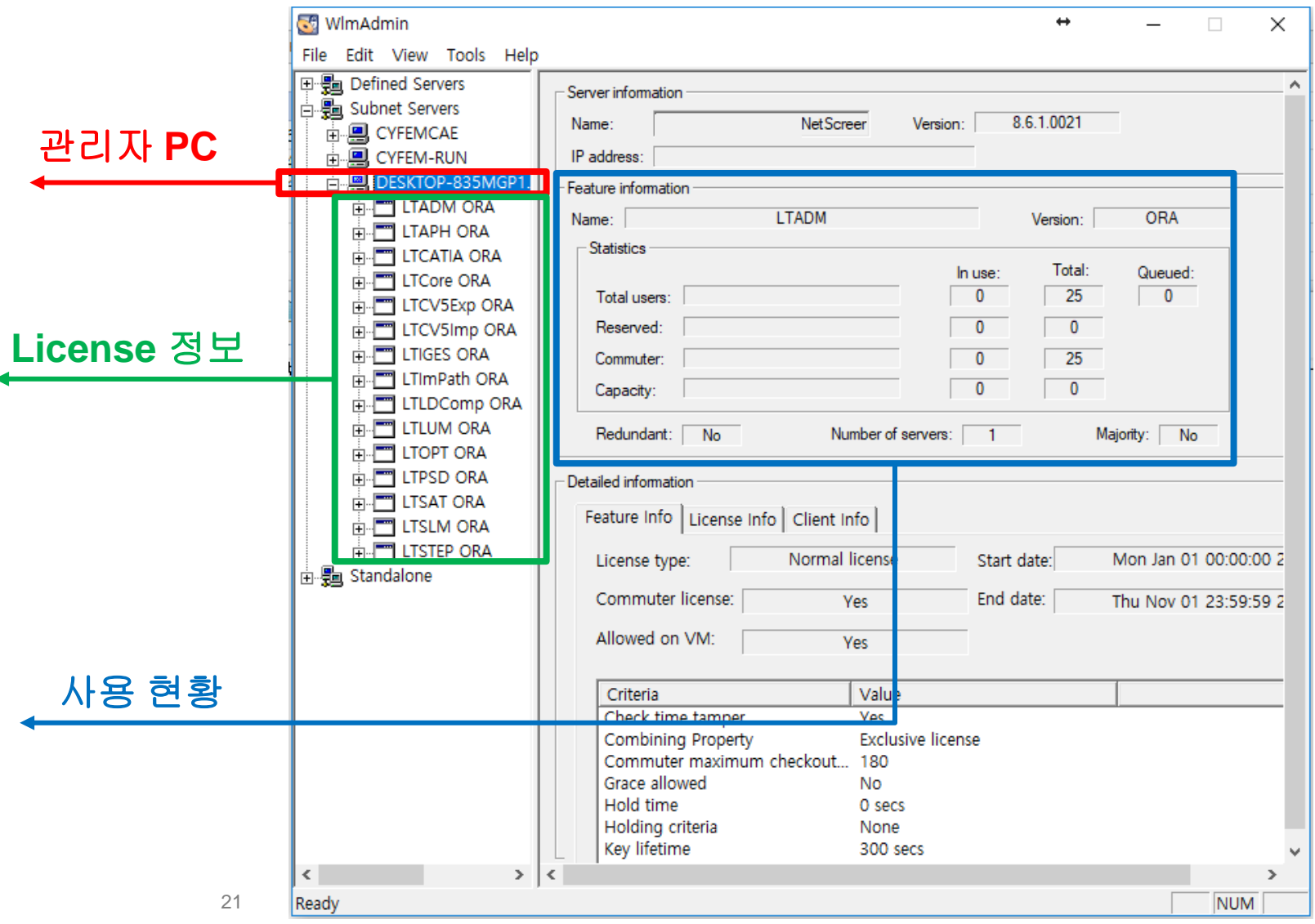

1. 정상적으로 설치가 완료되면 왼쪽 그림과 같은 화면을 확인할 수가 있습니다.

**SYNOPSYS® Accelerating Innovation** 

**2. '**관리자 **PC'**를 확장하면 **'License** 

정보**'**와 **'**사용 현황**'**에 대한 정보도

확인할 수 있습니다.

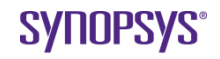

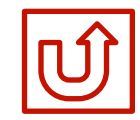

# <span id="page-21-0"></span>**Fixed > Floating License Change :**

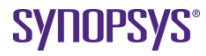

### **Fixed & Floating License Change**

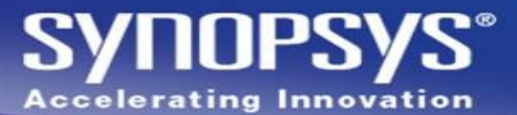

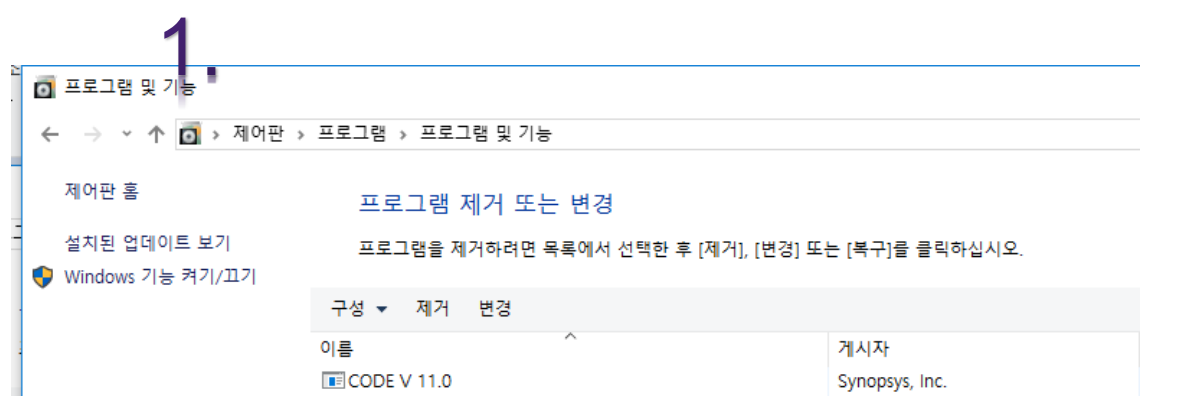

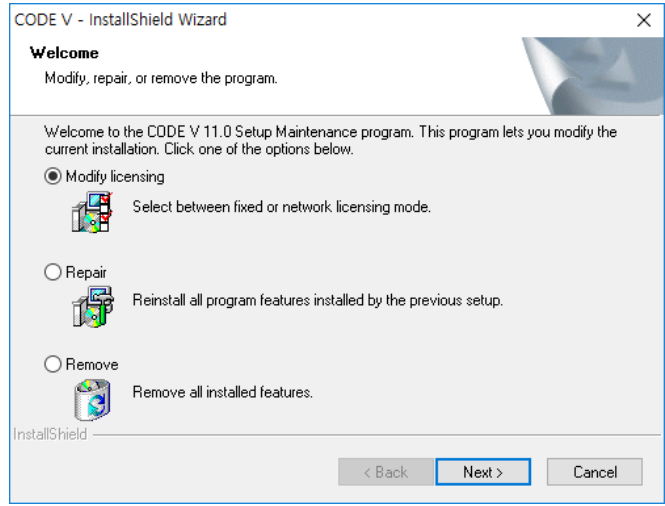

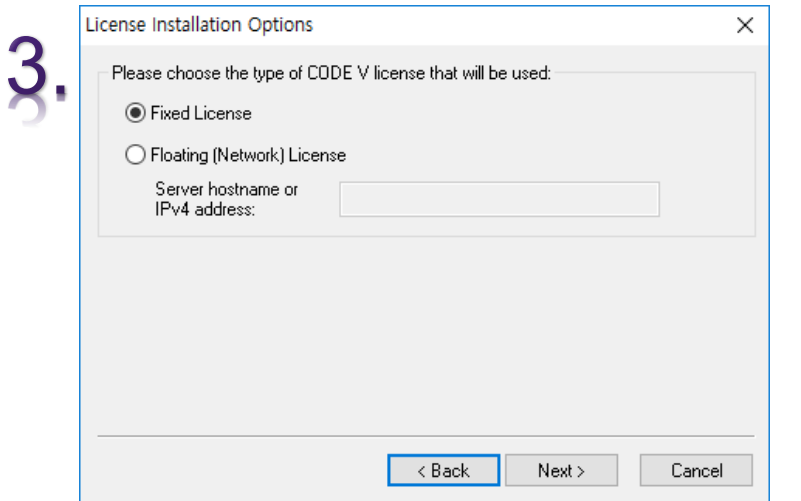

**1. '**제어판 **>** 프로그램 **/** 추가 **/** 제거 **> Code-V'**를 **'**변경**'**을 진행합니다.

(변경 버튼이 비 활성화 되어 있다면, Code-V Setup File을 활용하여, 2번 단계부터 진행할 수 있습니다.)

**2. 'Modify License'**를 진행합니다.

2.

**3. 'Floating(Network) License'**를 선택한 뒤,

IP 주소를 입력 후, **'Next'**를 진행합니다.

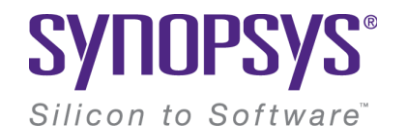

# **Thank You**

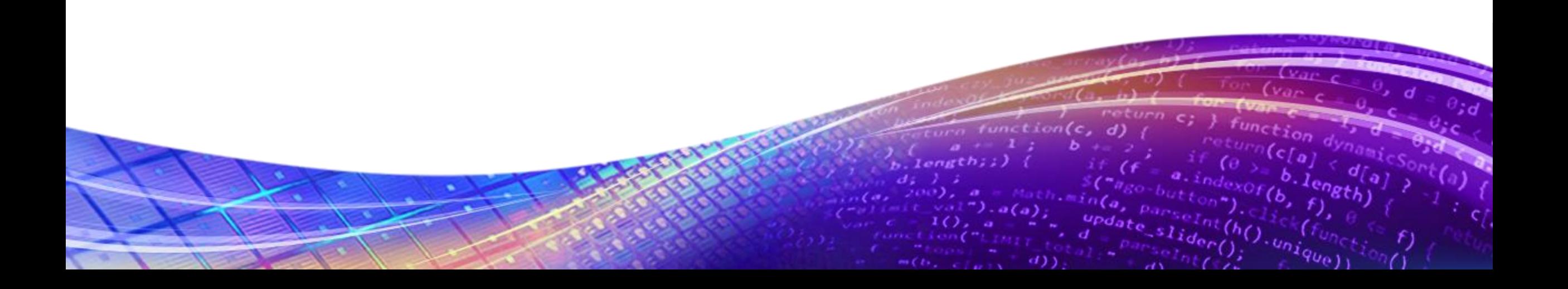